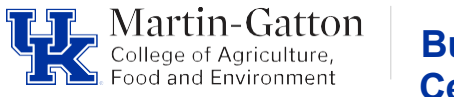

#### **Business Center**

## **CAFE Monthly Account Reconciliation Guide**

#### **A. PURPOSE**

To provide all CAFE departments with detailed guidance on the monthly account reconciliation process. Each department must have written procedures that document processes specific to their department.

#### **B. SCOPE**

To ensure verification of financial transactions, ensure the accuracy and integrity of financial reporting records, and to protect University assets, serving as a key element of the University's system of internal controls.

#### **C. RESPONSIBILITIES**

Review all monthly income and expenses posted to all department accounts. Ensure that amounts are accurate and posted to the proper funding source and general ledger account. Review required supporting documentation and compare to transaction to check for accuracy and ensure adherence to all policies/guidelines. Electronically file all monthly reports and required documentation for each transaction.

#### **D. PROCEDURES - Reconciliation Process (WBT Quick Reference attached)**

#### **Tableau Access/Information**

- Access to Tableau Projects must be granted based on your position needs. If you need to obtain access to tableau, please submit the form linked below to request access: [Tableau Access Request Form](https://forms.office.com/pages/responsepage.aspx?id=C1MwK7ZpV0S4GEgctT1CrpH611WiztRGiJDtLh8L6XVURUVZMUxNNzIxVkgwVjBFR1RLR1M4UEdNNCQlQCN0PWcu)
- Please contact the M-G CAFE Business Center @ [cafeanalysts@uky.edu](mailto:cafeanalysts@uky.edu) if you need assistance.
- Be sure to join the Tableau user group in Teams for ongoing training and system updates. Email the M-G CAFE Business Center @ [cafeanalysts@uky.edu](mailto:cafeanalysts@uky.edu) to be added to the group.
- Use the web address below from your Chrome or Firefox Browser and login using your UK login credentials<https://analytics.uky.edu/#/home>

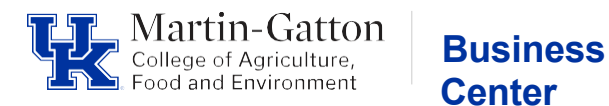

- Additional information regarding [Tableau](https://cafebusinesscenter.ca.uky.edu/sites/cafebusinesscenter.ca.uky.edu/files/Tableau%20Reports%20-%20QRG%20and%20Info%2011.13.2023.pdf) can be found here Tableau [Reporting](https://cafebusinesscenter.ca.uky.edu/sites/cafebusinesscenter.ca.uky.edu/files/Tableau%20Reports%20-%20QRG%20and%20Info%2011.13.2023.pdf)
- Tableau data is updated nightly, this link will provide you with information regarding the last update [https://analytics.uky.edu/#/views/](https://analytics.uky.edu/%23/workbooks/11818) [HANADailyUpdateLastCompletedSuccessfully/DataLastUpdated?:iid=1](https://analytics.uky.edu/#/views/HANADailyUpdateLastCompletedSuccessfully/DataLastUpdated?:iid=1) In the event an issue occurs with the nightly update the Analytics Team will provide information in the Tableau user group chat.
- You can save a folder or individual report as a favorite by clicking the star next to the report name. This will designate the report folder or view as a favorite and allow you to easily access the same report in the future.
- You can save a report view with the variables applicable to your department. This will save you time on generating future reports.

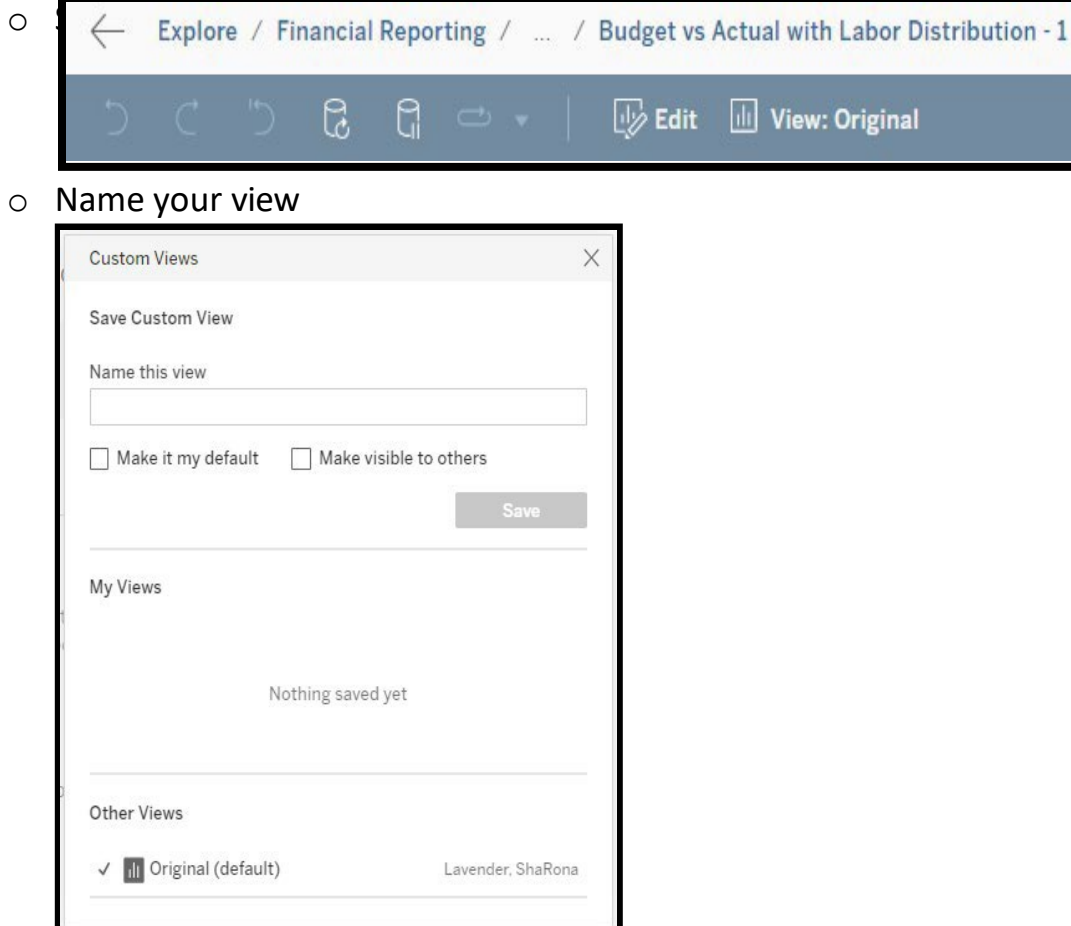

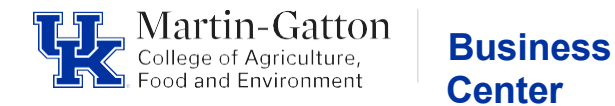

#### **How to open a saved view**

• On the variable screen Select View Original

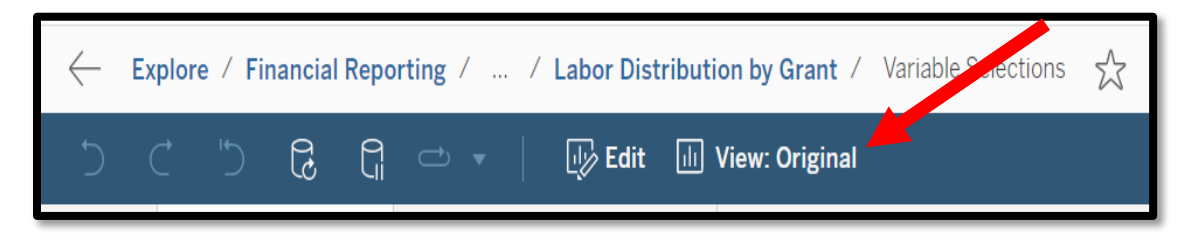

• In the custom views pop-up window, you will see a list of views available for use, including views you have created. Select the view to populate the saved variables. Be sure to select any additional filters based on your needs.

#### **Downloading Tableau Reports**

• Select Download  $\rightarrow$  Crosstab  $\rightarrow$  Choose download format.

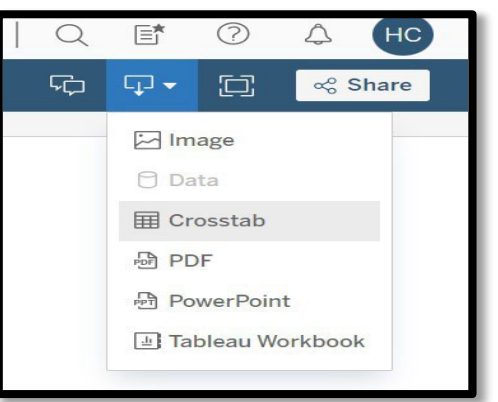

• It's recommended to download in CSV format. CSV will open as an excel file.

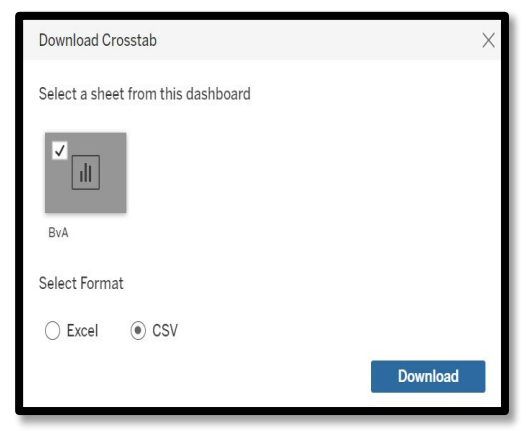

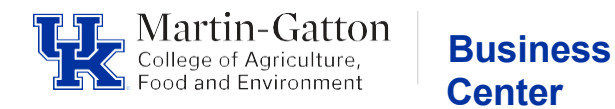

#### **Step 1 – Generating Reports**

#### **Reconciliation Reports**

Reconciliation reports should be generated after the month-end closing date and should be generated by department vs by individual account. Each account reconciliation must contain the following reports:

- 1) Monthly ledger
- 2) Monthly Line-item detail
- 3) Monthly Labor distribution
- 4) Encumbrance detail

In Tableau select the **Explore** button in the lefthand menu panel. **Click into Financial Reporting**  $\rightarrow$  **FI Financial Accounting**  $\rightarrow$  Select the appropriate report folder for the reconciliation account type

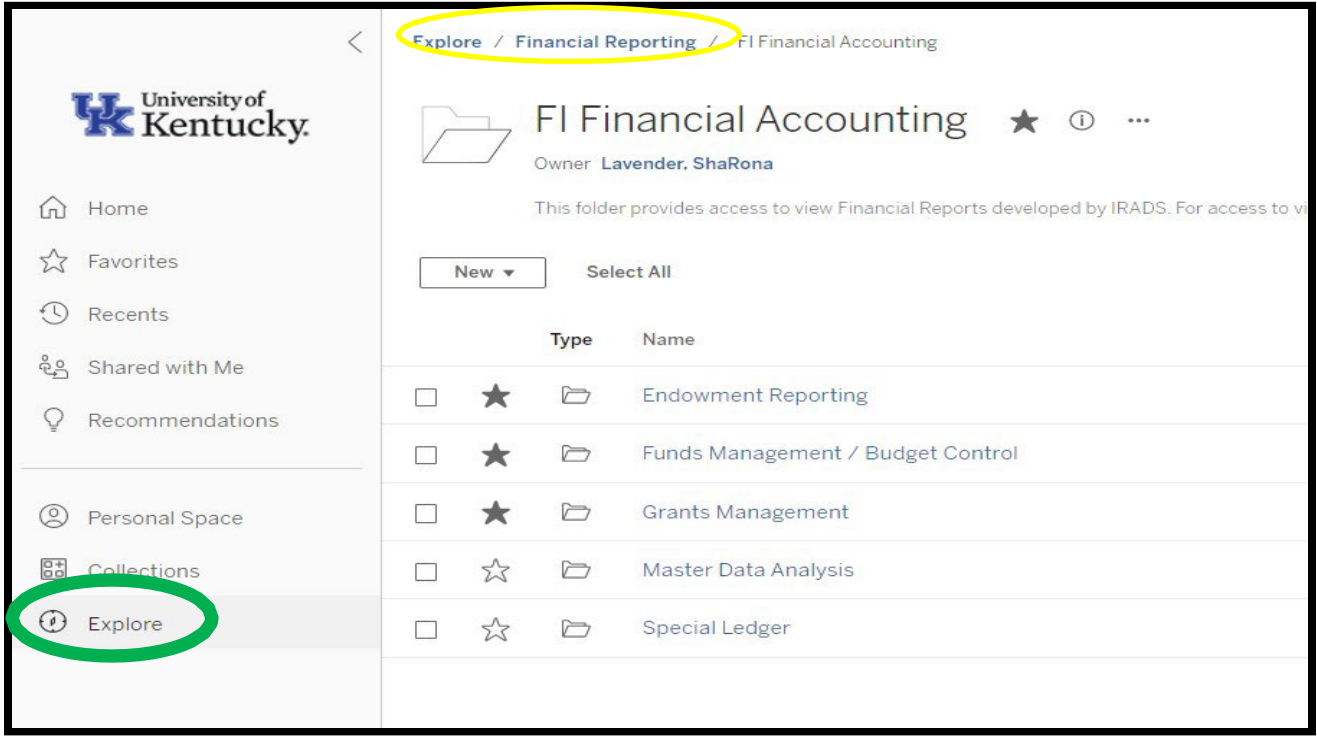

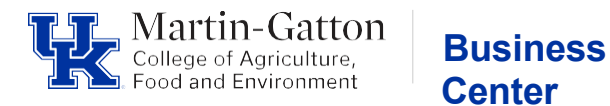

The following information provides detailed instructions on how to generate & download reports.

The **example** used is the Budget vs Actual with Labor Distribution – 1. Direct link to this report<https://analytics.uky.edu/#/workbooks/16318/views>

### **This report will provide you with activity for all accounts/funds linked to your department, including grants.**

Below is a visual of the report folder path to this specific report.

Explore / College of Agriculture, Food and Environment - Fin... / CAFE - Department Business Officer Reports / Budget vs Actual with Labor inc grants

• Select **Variable Screen**

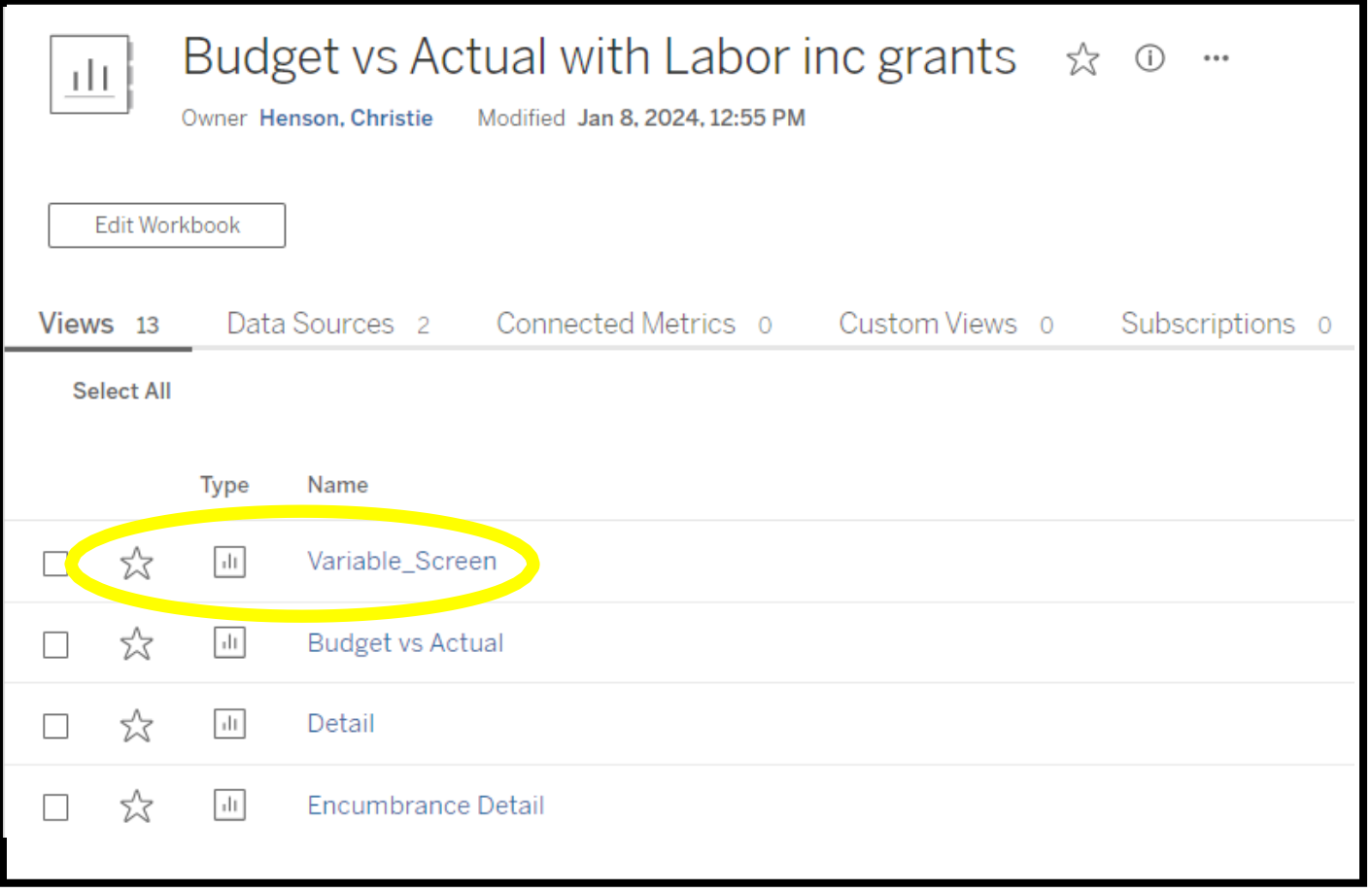

![](_page_5_Picture_0.jpeg)

• Make **Variable Selections**, enter the appropriate department, fiscal period

Note: Fiscal Periods are 001 = July, 002 = August, 003 = September, etc.

• Click the **<Execute>** button

![](_page_5_Picture_67.jpeg)

![](_page_6_Picture_0.jpeg)

# **Monthly Ledger**

- The data shown on the **Budget vs Actual** tab is the monthly ledger report data.
- Download report, see page 3.

![](_page_6_Picture_67.jpeg)

![](_page_7_Picture_0.jpeg)

#### **Line-Item Detail**

- Line-Item Detail reports only need to include the transactions posted for the period being reconciled.
	- Note some detail reports are YTD and some are for the Month.
- From the Budget vs Actual tab click on the **department#**, this action will take you to a new screen that contains all **detailed monthly reports** available within the report view.
- The reports will contain all data for the department for the period selected.

![](_page_7_Picture_6.jpeg)

![](_page_7_Picture_167.jpeg)

![](_page_8_Picture_0.jpeg)

#### **Downloading detailed monthly reports**

**Business Center**

• Select **Download Crosstab**

![](_page_8_Picture_3.jpeg)

- **•** Choose **Actual by Period detail with Vendor** report  $\rightarrow$  Choose **download** format
	- It's recommended to download in **CSV** format. CSV will open as an excel file. **Note: The sheets for the Labor data - Labor Distribution Analysis by Dept provides the monthly expenses; Labor Distribution Detail Analysis by Dept provides the YTD expenses**

![](_page_8_Picture_6.jpeg)

![](_page_9_Picture_0.jpeg)

- Follow the same process as outlined above to download the Encumbrance Detail and Labor Distribution analysis by Department reports.
- The data set will include all accounts within your department. You can use the filters in excel to isolate the data for each account and save your reports for each account individually.

#### • **Labor Distribution Reports**

• It is important to note that labor distribution reports accessed through the Financial Reporting  $\rightarrow$  HR Reports folder will not include adjustment transactions (Z4, biweekly accruals, FCG benefit sweeps, etc.) these reports are limited to payroll results only. Payroll adjustment transactions can be found on the line-item detail report.

#### **Step 2 – Gather and Review Supporting Documentation**

#### **Verifying payroll expenditures**

- Review/Verify personnel to ensure employee payroll expenses are allowable/appropriate for the funding source
- Verify monthly payroll that the labor report matches the total current monthly expensesfor general ledger accounts 510000 - 529999 as shown on your ledger report.
- If labor report totals do not match ledger totals check for payroll adjustment transactions.
	- Labor reports do not show adjustments made via JV; these transactions are shown on the line-item detail report.
	- Ensure all payroll adjustment transactions (i.e., Z4 journal vouchers) are accurate and documentation is added to the reconciliation.
	- Total expenses including Labor report + adjustments should match to the current month expense on the monthly ledger report.
	- Verify monthly payroll that the labor report matches the total current monthly expenses

![](_page_10_Picture_0.jpeg)

#### **Verifying all other posted expenditures**

- Ensure each transaction posted in the period is documented appropriately.
- Documentation clearly shows all polices are being followed Departmental, College and University. (i.e., required pre-approval form is attached when applicable)
- Documentation clearly shows who, what, where, when, & why (i.e., Who ordered what, from who, when and is the business purpose documented)
- Expenses Documentation should include:
	- 1) Accounting document must show posting document#
	- 2) Approved Pre-approval form when applicable.
	- 3) Verification items were received (i.e., Signed/Dated packing slip)
	- 4) Itemized invoice
- Compare expense documentation to posting transaction ensure account(s), general ledger account(s), all expenses & document numbers agree.
- Use an indicator on the line-item detail report that each transaction has been reviewed, verified, and documented.
- Research and resolve any discrepancies in a timely manner. Errors should be corrected via cost transfer (JV) asap.
- Save all documentation electronically in monthly reconciliation folder.

#### **Step 3 – Review encumbrance detail report**

- Review all outstanding parked FI documents
- Ensure pending FI documents are valid.
	- Resolve/delete any invalid FI documents.
- Review all outstanding purchase orders/purchase requisitions.
	- Confirm validity.
	- Resolve old or invalid outstanding purchase orders**.**
- Encumbrances can be researched using SAP t-codes.
	- Cost Centers GR55
	- Grants S\_ALN\_01000003
	- Purchase Order Review by Account ME2K

![](_page_11_Picture_0.jpeg)

#### **Step 4 – Reconciliation Verification**

- Complete reconciliation verification form.
- Route completed reconciliation and verification form to appropriate reviewer.
- Once reconciliation is verified by reviewer file form file monthly reconciliation.
- See attached verification form example

**Additional Resources/Links University of [Kentucky - Business](https://www.uky.edu/ufs/business-procedures-manual) Procedures Manual [Internal Controls BPE E-1-4](https://www.uky.edu/ufs/sites/www.uky.edu.ufs/files/bpm/E-1-4.pdf) [Reconciliation & Review - Financial Transactions BPE E-](https://www.uky.edu/ufs/sites/www.uky.edu.ufs/files/bpm/E-17-6.pdf)[17-6](https://www.uky.edu/ufs/sites/www.uky.edu.ufs/files/bpm/E-17-6.pdf)  University Financial [Services - Business](https://www.uky.edu/ufs/bpm-structure/e-university-financial-services?page=7) Procedures - Cost Objects & General Ledger**

![](_page_12_Picture_0.jpeg)

#### **Monthly Reconciliation Verification Form**

Department: 81010 - Dean's Office

This document certifies that I have reviewed the ledger, line-item details, labor distribution & encumbrance reports for the following account for the period of:

Period: 001 - July Fiscal Year:  $|2024|$ Cost Object: 1234567890

Any errors, discrepancies, and corrections, have been outlined in the notes below. Supporting documentation for this reconciliation has been filed electronically

and is located here Example: Dept shared drive - file path location, physical location for hard copies

**Items to Note** (attach explanation/documentation of corrections to this file, such as a screenshot of completed JV adjustment):

Example - Found that CNS fees for employee X were erroneously charging to HR clearing account beginning 7/1/23. Worked with CAFE Business Center to change CNS cost distribution to charge account 1012xxxxxx effective 9/1/23. Charges 7/1/23-8/31/23 were moved to account 1012xxxxxx via attached JV. - initials, date

I certify that I have reconciled the account for the respective month. I have compared all monthly transactions (expenditures/revenues/encumbrances) supporting documentation to system generated Tableau reports ensuring all transactions are allowable, reasonable, allocable, accurate, and approved. All discrepancies or errors found have been listed above with the necessary action/steps to resolve them.

Name/Title of Reconciler Supporting documentation to system generated Name/Title of Reviewer

I certify that I have reviewed the account reconciliation for the respective month. All transactions are allowable. reasonable, allocable, accurate, and approved. All discrepancies or errors found have been reviewed and action has been taken to resolve them.

Signature Signature Signature

# **F** University of<br>Kentucky

# Account Reconciliation WBT Quick Reference Guide

Updated 08/2021

#### **Monthly Reconciliation and Review of Financial Transactions**

Reconciliations provide verification of financial transactions, ensure the accuracy and integrity of financial reporting records and protects University assets, serving as a key element of the University's system of internal controls.

[BPM E-17-6](https://www.uky.edu/ufs/business-procedures-manual)

#### **Account Reconciliation Procedure**

- 1. Generate reports.
- 2. Gather documentation.
- 3. Verify beginning balance.
- 4. Compare supporting documentation.
- 5. Check reports.
- 6. Clear any discrepancies.
- 7. Review encumbrances.
- 8. Confirm budget availability.
- 9. Certify by Reconciler's and Supervisor's signatures.

BPM [E-17-6](https://www.uky.edu/ufs/business-procedures-manual) Section V

#### **Records Retention**

Retain Reconciliation Reports according to [University Records](https://libraries.uky.edu/libpage.php?lweb_id=300&llib_id=13<ab_id=691) [Program](https://libraries.uky.edu/libpage.php?lweb_id=300&llib_id=13<ab_id=691) or [Sponsor Record](https://www.research.uky.edu/research-administrative-fiscal-affairs/records-retention)  [Retention Policies](https://www.research.uky.edu/research-administrative-fiscal-affairs/records-retention) (whichever is longer.)

#### **Errors or Discrepancies**

Discrepancies and errors must be corrected within 90 days, except in June, which must be corrected per the [Fiscal Year End Schedule.](https://www.uky.edu/ufs/accounting-and-financial-reporting) 

- Make the required [Journal Vouchers \(](https://www.uky.edu/ufs/business-procedures-manual)actual amount corrections), budget transfer (budget corrections), or payroll corrections.
	- o Research Financial Services posts all grant related JVs. WBS elements begin with 3xxxxxxxxx. Service center begin with 10438xxxxx.
	- o Hospital Accounting posts all hospitalonly JVs: Cost center begin with 105xxxxxxx, 106xxxxxxx, and 107xxxxxxx.
	- Accounting and Financial Reporting Services: All other JVs.
- If error was made by another department, contact that department asap (follow up if necessary.)

[BPM E-10-1](https://www.uky.edu/ufs/business-procedures-manual) and [BPM E-17-6 S](https://www.uky.edu/ufs/business-procedures-manual)ection V

![](_page_13_Picture_346.jpeg)

Quick Reference Guides are not complete descriptions and are not to be used in place of the Business Procedures Manual (BPM). It is each employee's responsibility to know all proper procedures as per [UK's BPM](https://www.uky.edu/ufs/business-procedures-manual) and other governing guidelines.

#### SAP Document Types

![](_page_14_Picture_143.jpeg)

![](_page_15_Picture_546.jpeg)

![](_page_16_Picture_255.jpeg)